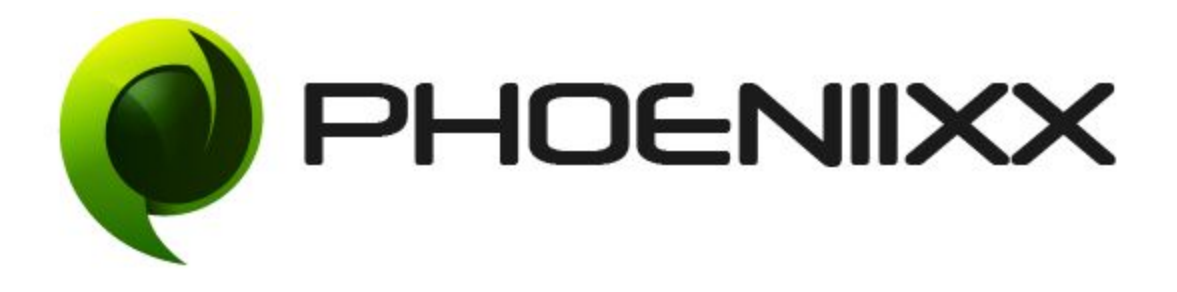

# **Documentation of Booking System for Woocommerce**

# **Installation of Booking System for Woocommerce**

#### **Activation**

Once you have uploaded the **plugin**, activate your plugin in **Plugins → Installed Plugins.**

If it is activated correctly, plugin control will available in the tab in WooCommerce as **Bookings** in WordPress dashboard.

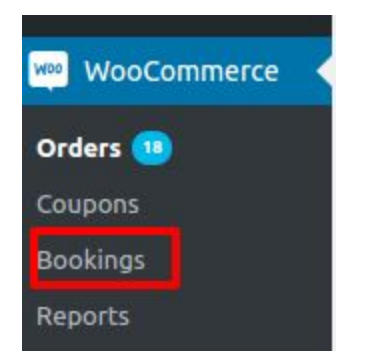

#### **Description**

It is a plugin which allows you to manage your online appointment, reservation, and rental bookings etc.

#### **Basic Information:**

Admin can provide any type of booking service by using this plugin and can define the product. Like for rental bookings, he can adjust booking limits, booking date etc.

### **Steps for adding new or editing product:**

- 1. Go to '**Products**' in WordPress dashboard here we can **add new** products or can **edit** the already available products.
- 2. Now select **Product data** to **Bookable Product** type.

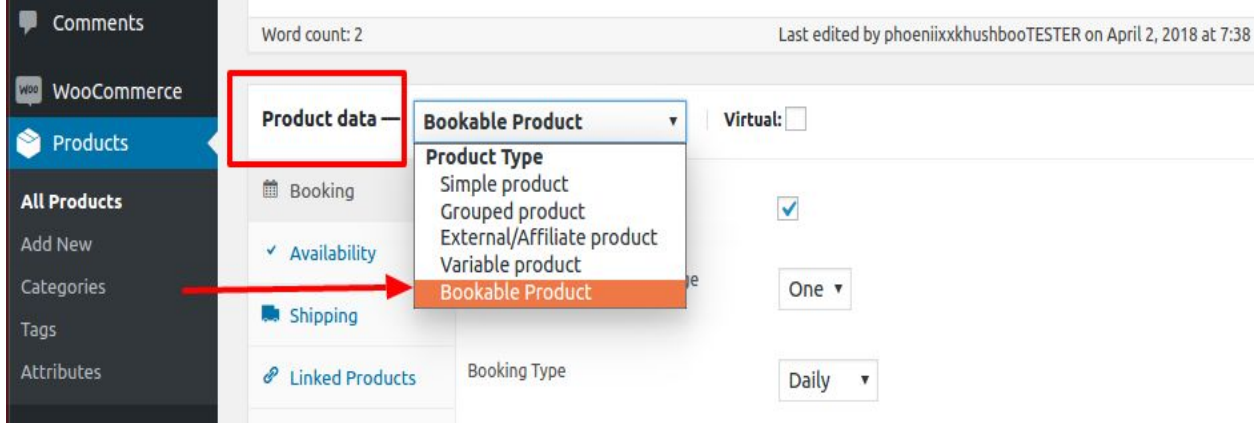

3. You can set all **Booking** here.

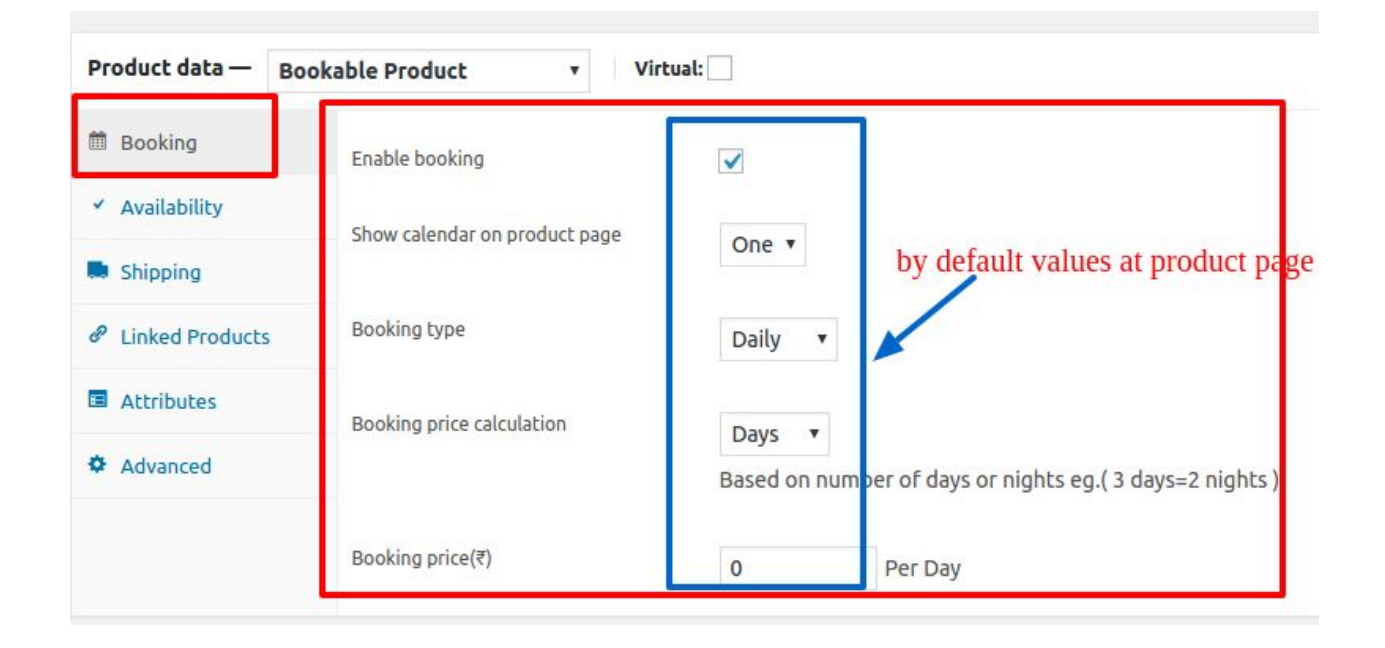

- **Enable booking:** It is by default **enabled** for all the **Bookable Products.**
- **● Show calendar on the product page:** You can select visibility of calendars here. If you select one then one calendar will show on the product page that means you are able to book for a particular date or week or for a particular time slot.

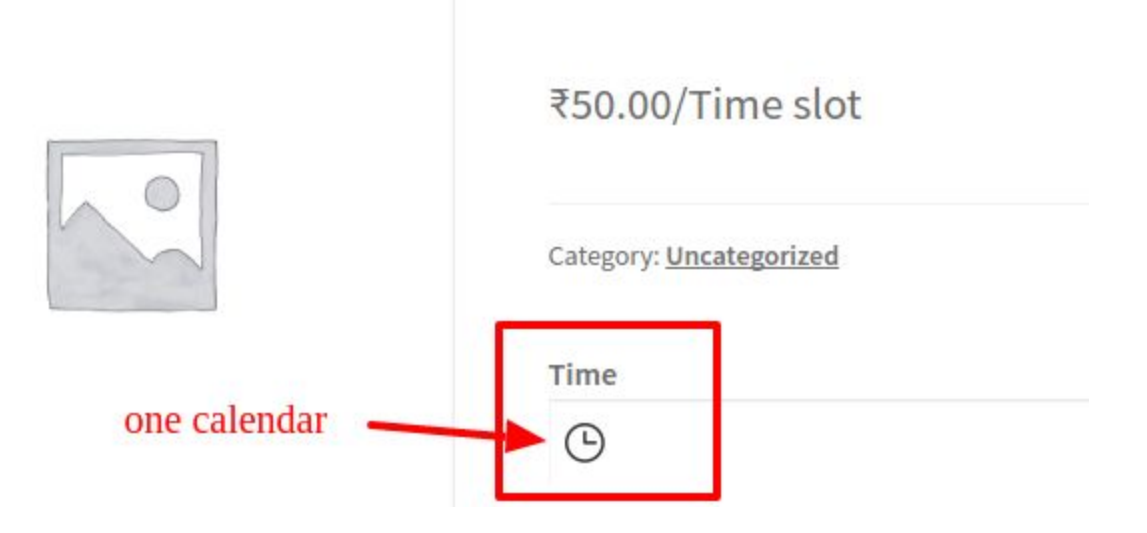

And if you select **two** from the drop-down icon it will show two calendars on the product page which simply means your booking time is fixed for a particular period.

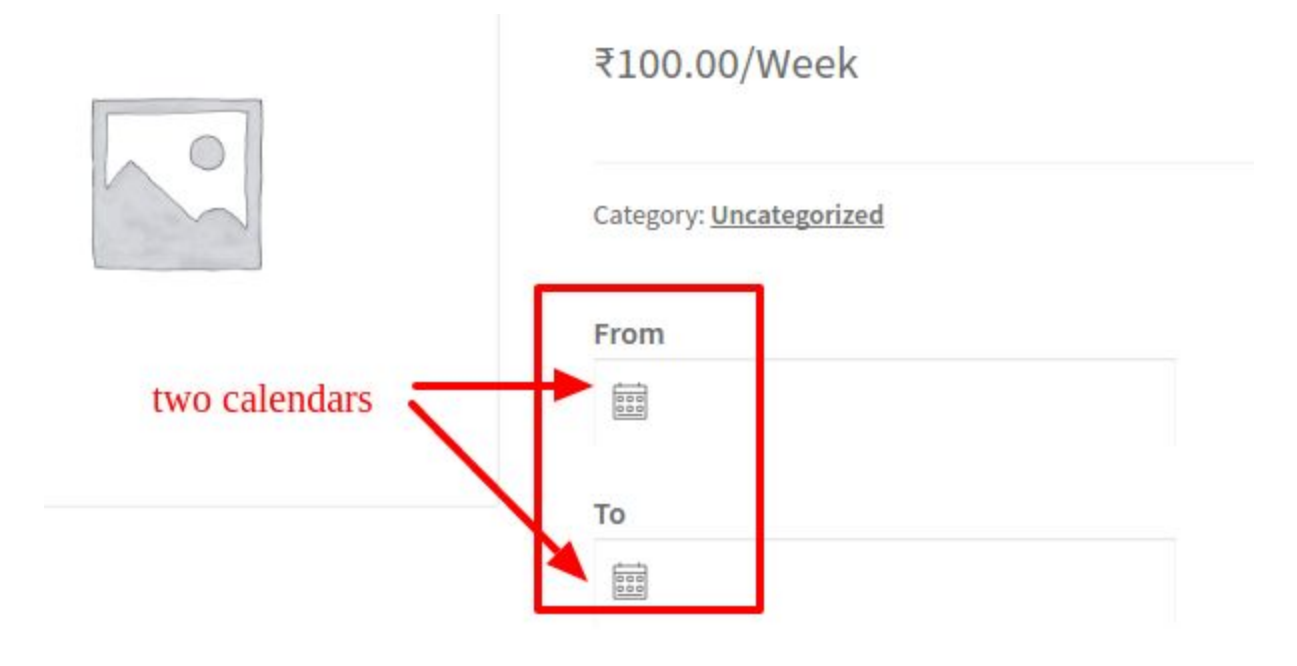

- **Booking type:** Here you can choose which type of booking you want, like **daily, weekly or hourly** as per your requirement.
- A. **Daily:** It will calculate all the booking charges on daily basis
- B. **Weekly:** It will calculate all the booking charges on weekly basis
- C. **Hourly:** It will calculate all the booking charges on the hourly basis or on the basis of time slot. In case of Hourly booking, you can adjust only time, not date because it will make bookings only for the current date.

● **Booking price calculation:** Here you can set your **Daily** and **Weekly** bookings according to days or nights. Here 3 days = 2 nights that means if your booking is for 2 nights then check out time will be after two nights i.e. third day's morning.

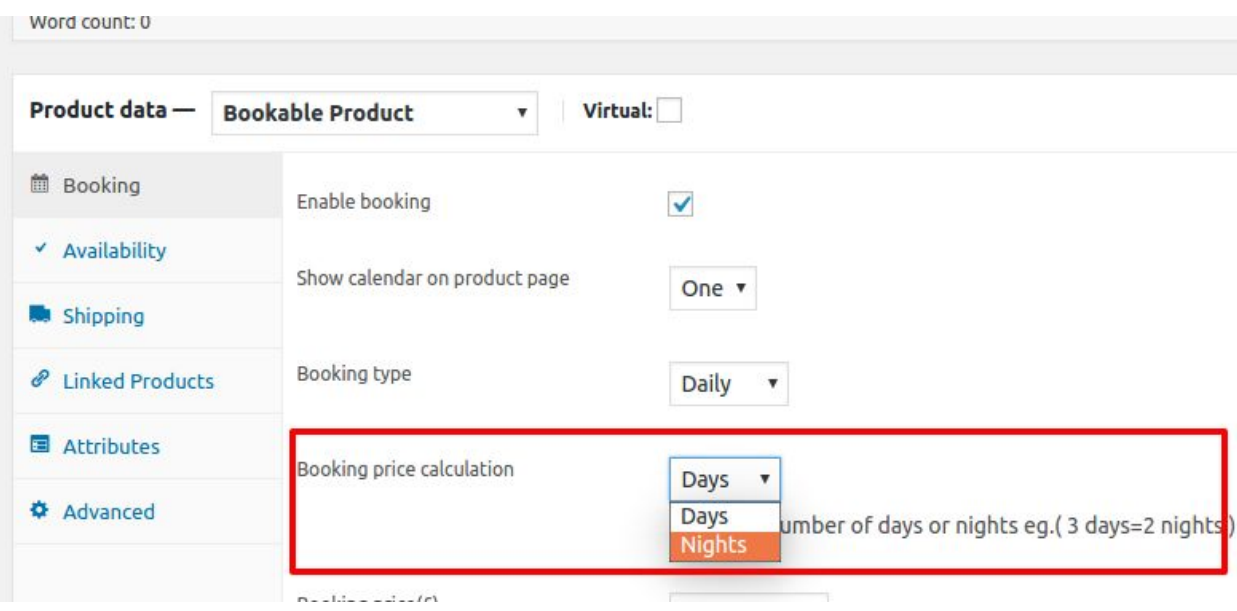

In case of **Hourly, Booking Price** is not calculated according to days or nights but **Hours per slot** or as **per hour.**

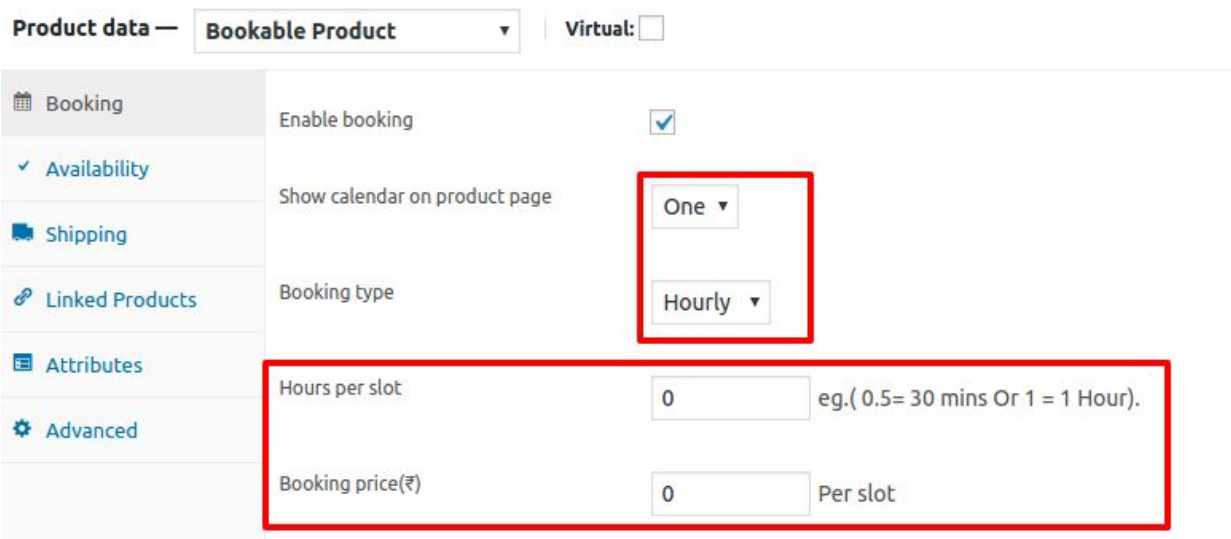

● **Hours per slot:** When calendar show on product page is **one**.Here you can divide working hours into slots to provide a large range to the customer. For example, you can provide booking from 6 mins to 24 hours (0.1 hrs=6 mins).

● When calendar shown on the product page is **two** then **Booking price** is calculated in **per hour.**

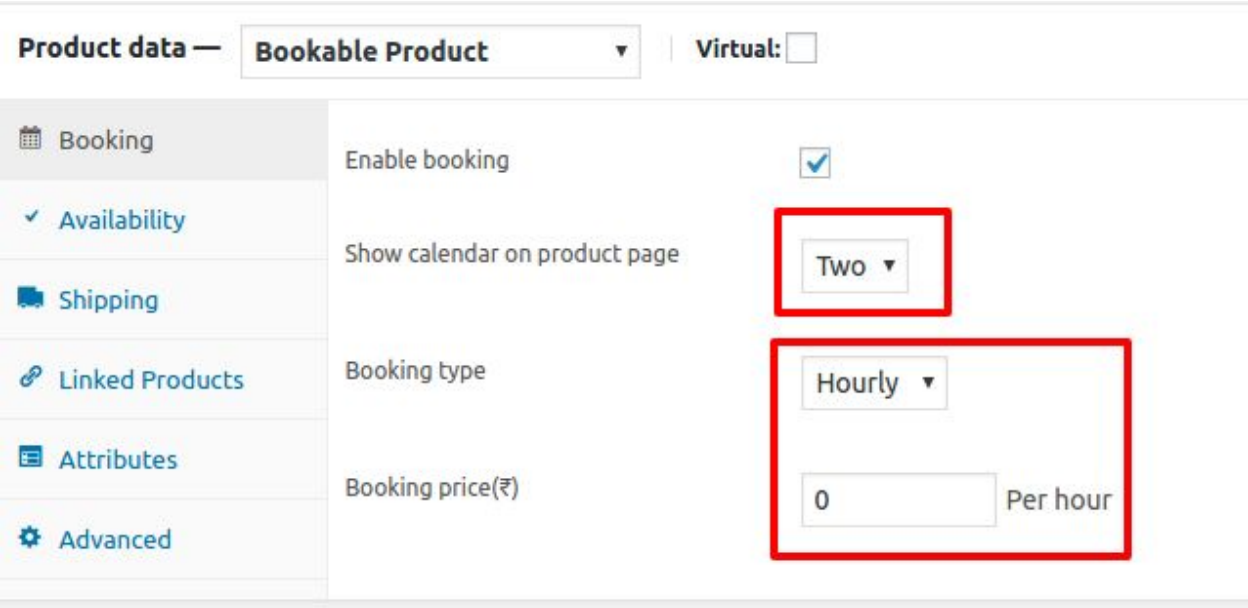

● **Booking price:** For a particular booking, you can set booking price which will be according to booking type.For example for hourly booking, it will calculate the per hour price/per slot price and for weekly booking, it will calculate the per week price and similarly, for daily booking it will calculate per day price.

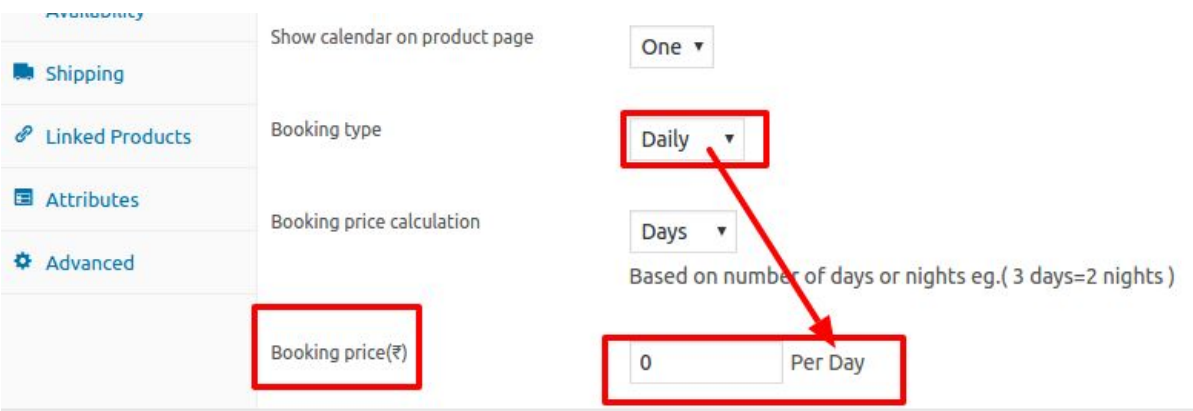

4.You can also set **Availability** as per requirement.

● **Availability** changes according to **Booking type** and the **number of calendars.** For example, in case of Daily and Weekly bookings, it provides different features than Hourly booking.

**For Daily/ Weekly Booking:** When the number of calendars on the product page is **one.**

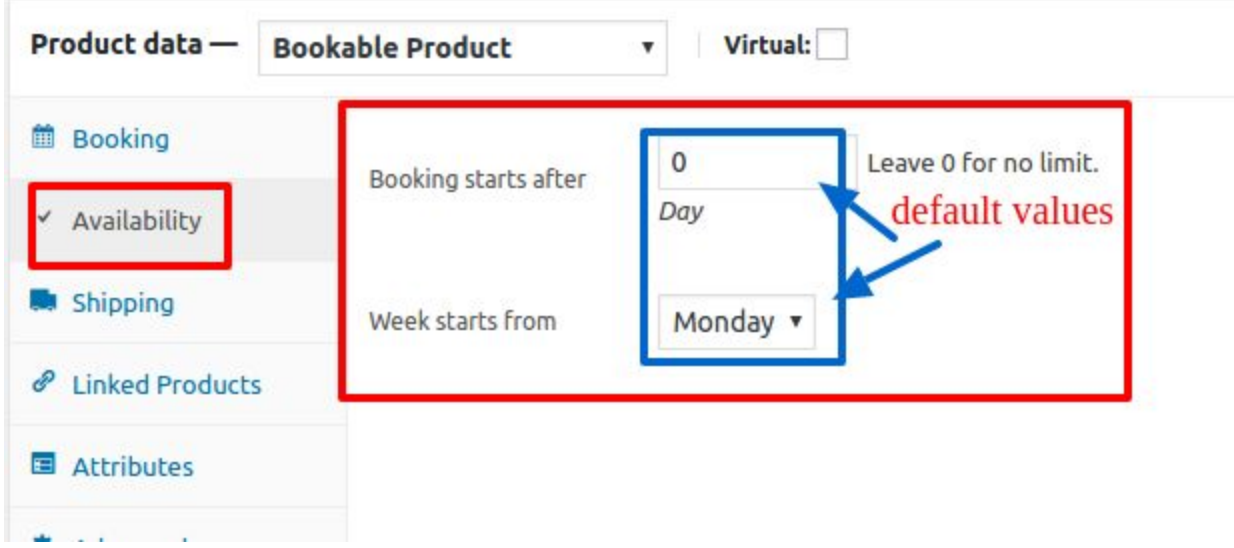

● **Booking starts after:** You can use this function for advance bookings. A customer can book any service after a certain number of days from the current day. For example, if the admin had adjusted ''booking starts after'' as 4 then the booking made by the customer will start after four days from the date of booking.

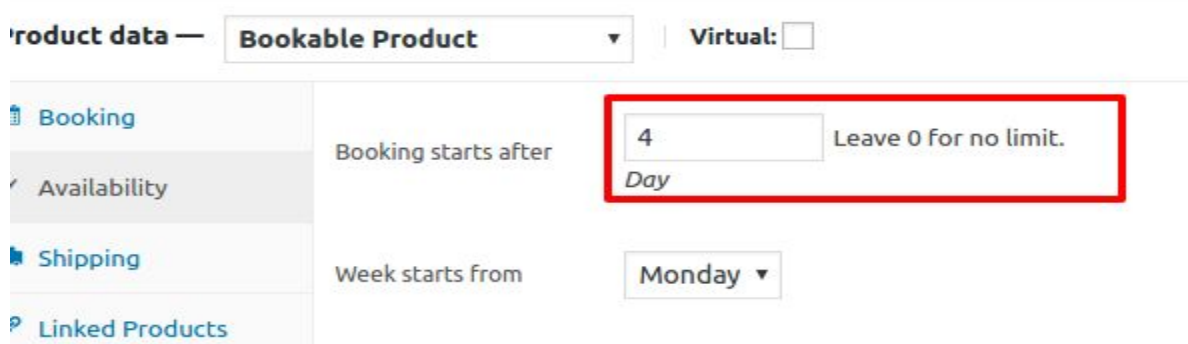

● **Week starts from:** You can start week from Monday or Sunday.

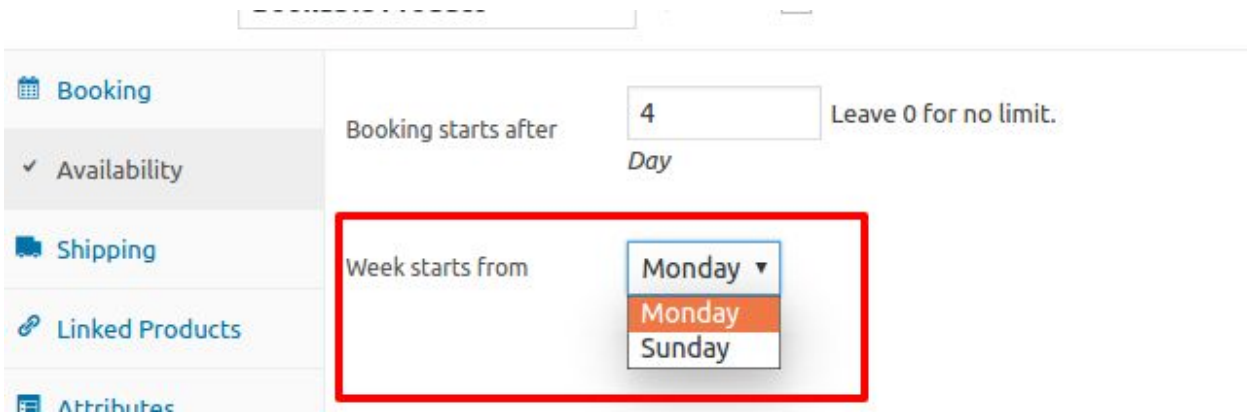

When the number of calendars on the product page is **two** then Availability provides one more feature i.e. **Booking limit.**

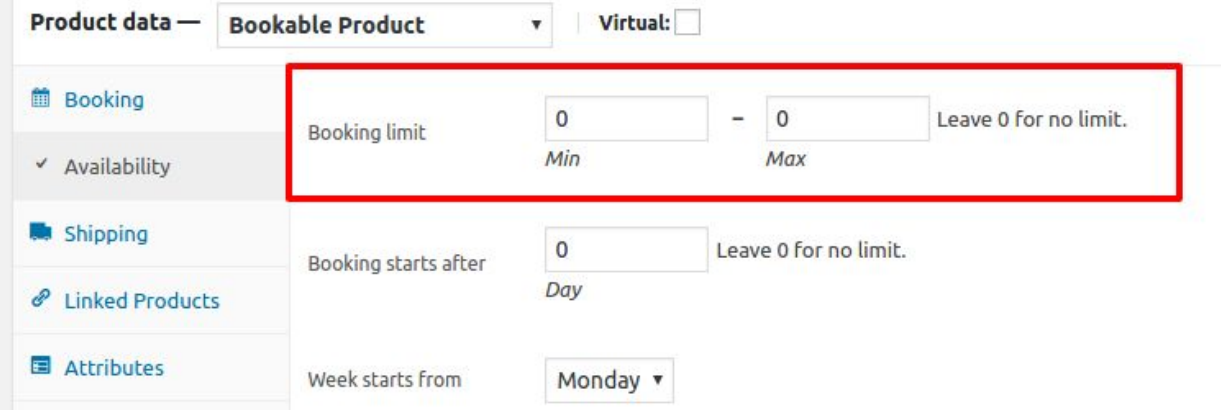

● **Booking limit:** Here you can set min and max limit of booking which will be according to booking type we have set in Booking. For example, if we have set min as 2 and max as 6 then in case of daily booking it would be the number of days and for weekly booking, it would be the number of weeks.

**Features provided by Availability in Hourly Booking:** When **one** calendar is set.

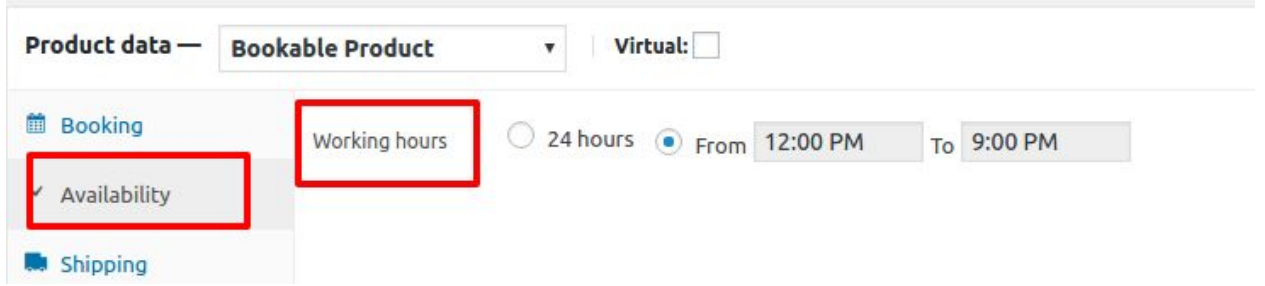

● **Working Hours:** You can adjust availability timings here. For example, if you are available 24 hours then you can adjust it according to that but if there is a time limit, it provides you the feature of time setting also. Time entered in "From" and "To" means services are available from "12:00 PM" to "9:00 PM" after that you are not allowed to book.

### **Bookings :**

As soon as you click on **Bookings** available in the WooCommerce panel it shows booking in **Calendar** and in **Tabular form**.

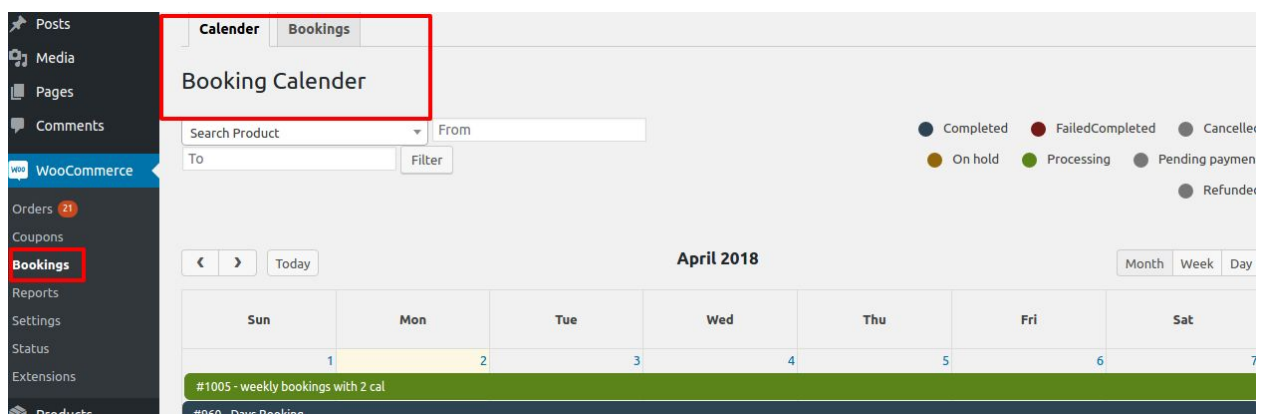

**Colored buttons on Booking Calendar page:** These buttons have different meanings which show the status of bookings.

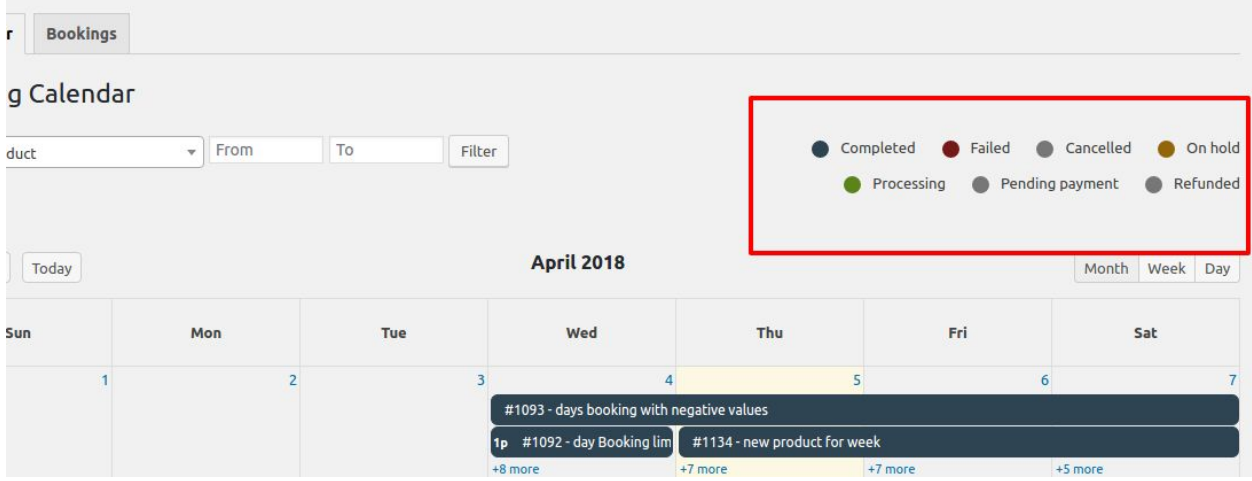

● **Search Product:** It will show the number of bookings for the product you have entered in **'Search Product'** box. As soon as you enter the date in **'From'**, filter button will filter all the possible bookings from that date.

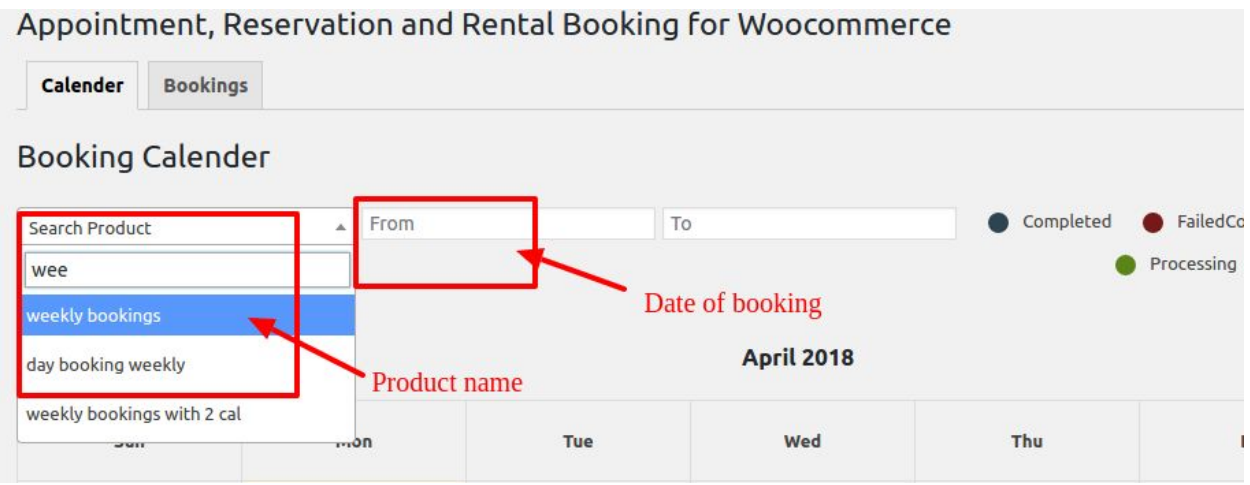

## **Search result on Calendar**:

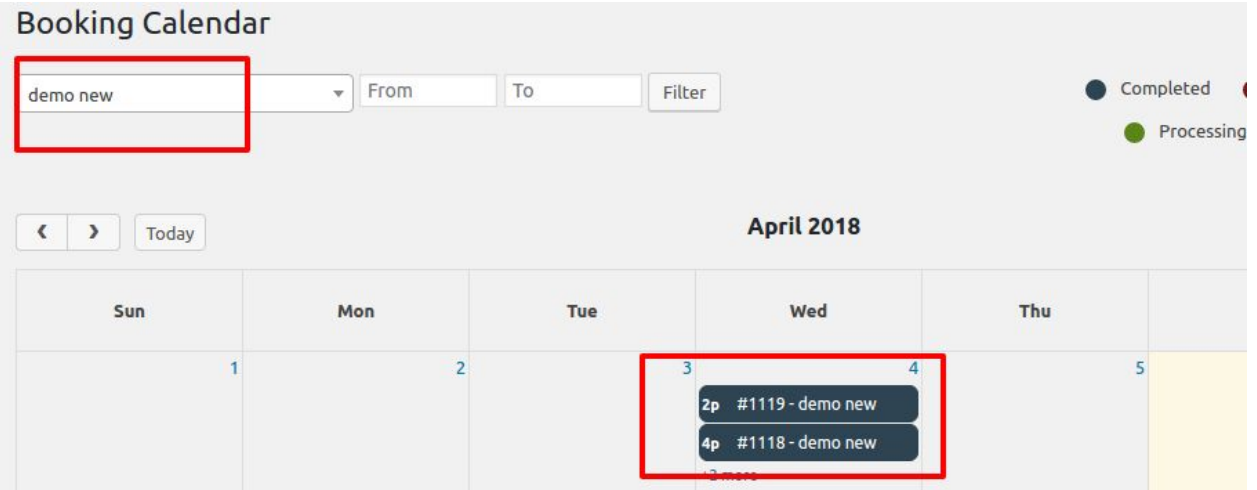

● You can also change the Calendar format in **Week** or **Day** wise format.

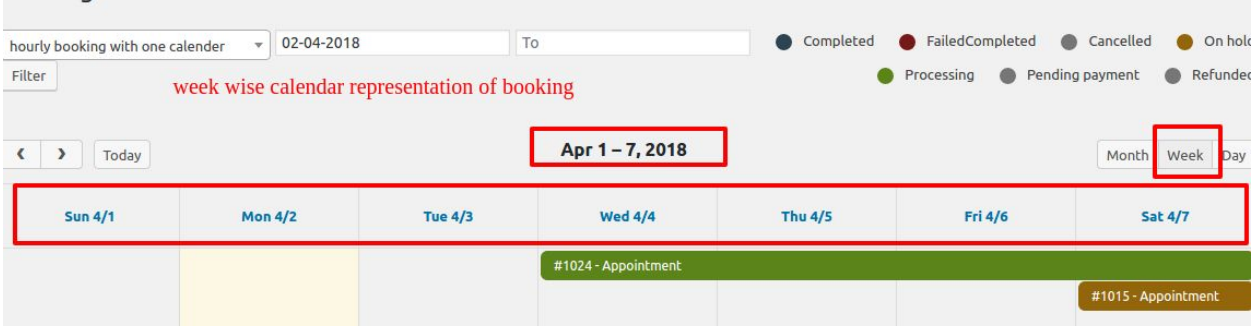

## **Bookings** will show the tabular form of booking orders.

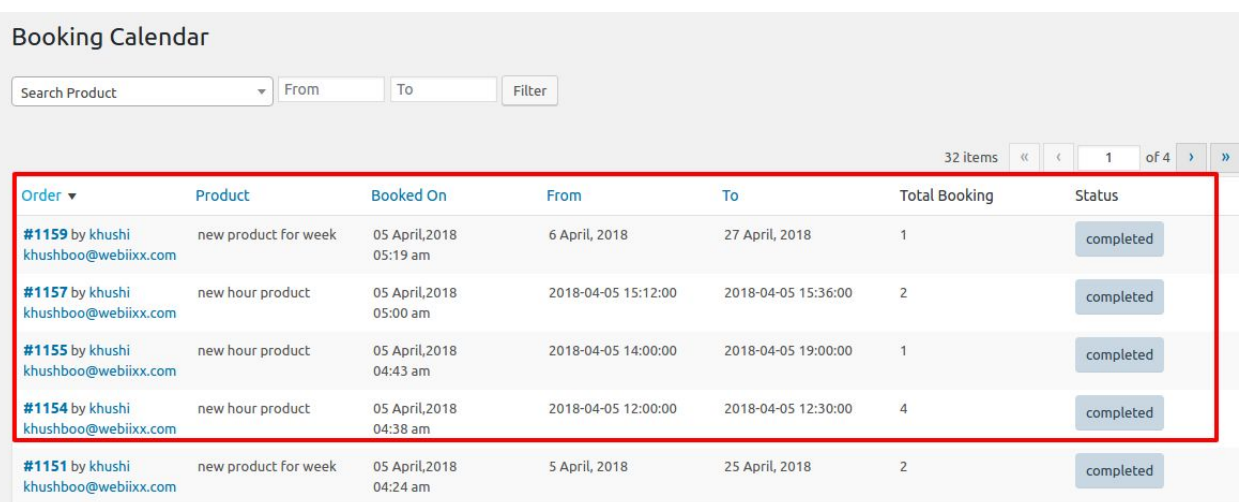

● **'Search Product'** is same for **Bookings** also.But here you can arrange all your orders in ascending or descending order according to your choice, for example, you can arrange them on the basis of **order number**, **product**, **Booked On** etc.

#### **Booking Calendar**

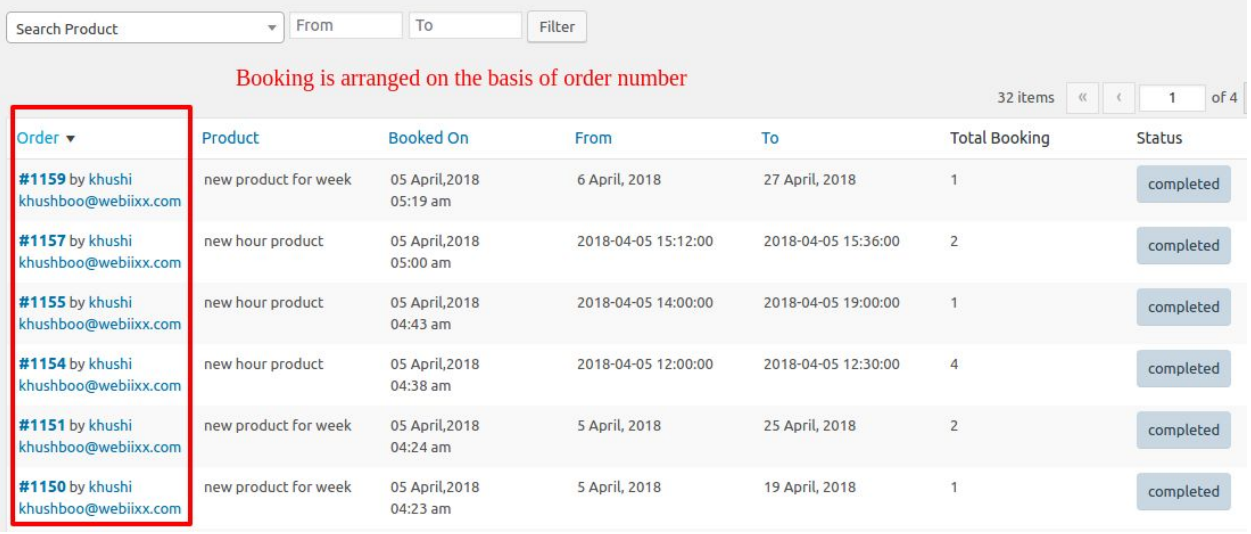